### **For new users, your home screen will look like this.**

**To find a planned Event, click on the "More" button on the bottom right.** 

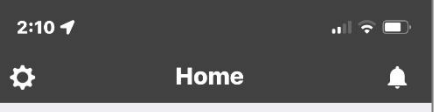

#### Welcome to Ride with GPS

You are about to discover the best tools available to help you plan, navigate, and share your routes and rides. Let's get rolling!

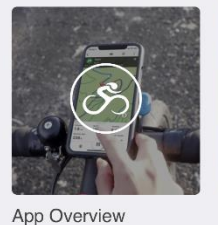

Record a Ride

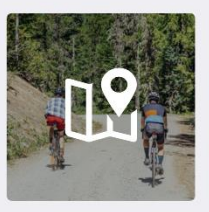

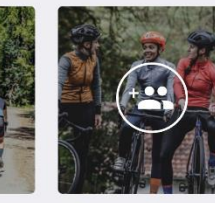

Plan a Route

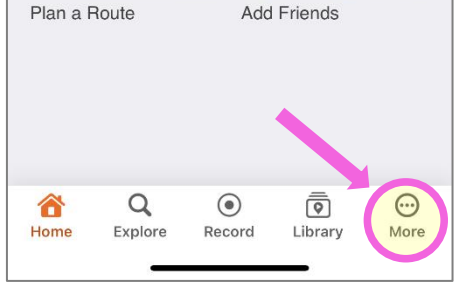

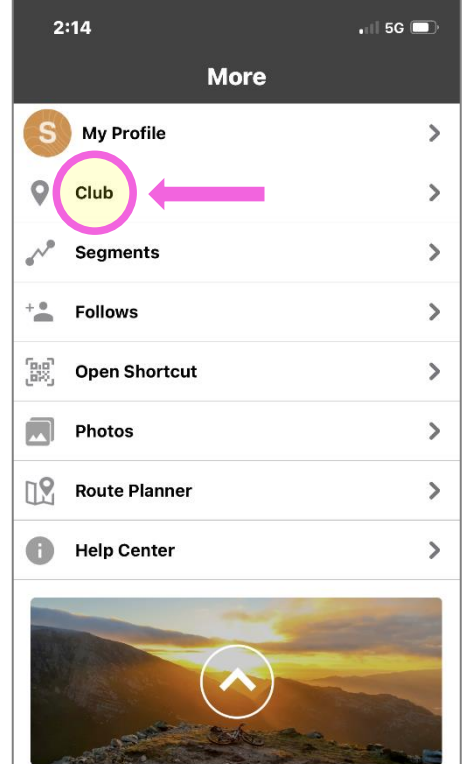

**Upgrade Your Account** 

Q

Explore

more.

⇧

Home

routes for offline use, live log your rides, and

 $\odot$ 

Record

তী

Library

 $\bullet$ 

More

# 18 routes **Collections** 2 collections Get access to voice navigation, download your

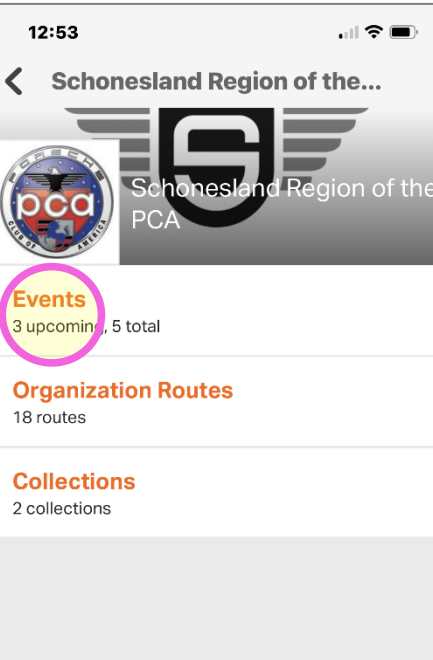

# **Then click "Club"… Then click "Events"… Then click on the "Event" you are attending… now skip the next page, and go to page 3**

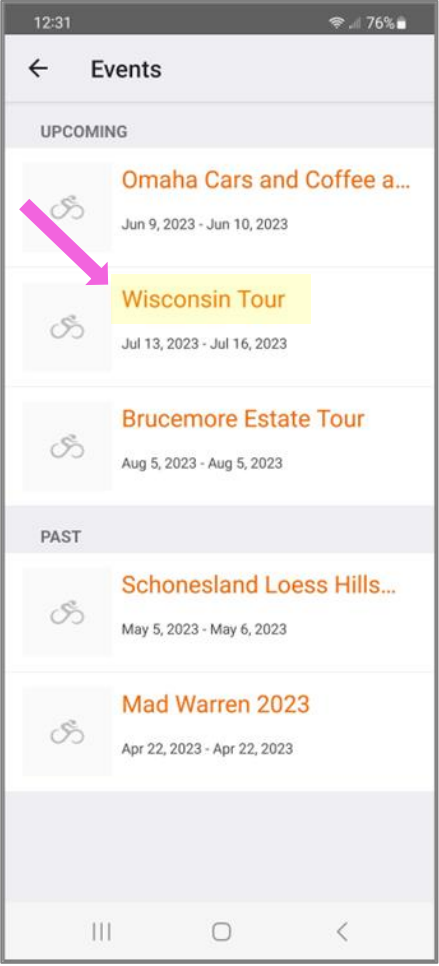

## **After using the app a few times, your home screen will look like this.**

**To find a planned Event, click on the PCA logo.** 

 $7:33$  $\widehat{\mathbb{R}}$  and  $94\%$ \$ Home  $\blacksquare$ Last 30 days  $\equiv$ **GEORG**  $0.0$  $\mathbf 0$  $\bf{0}$ Mi Traveled Ft Climbed Rides **View Your Full Stats**  $\left[\mathbb{R}\right]$ (02 Planner Schonesland Friends Shortcut Region of the PCA FOLLOWING MY ACTIVITY **Connect with Friends** Follow other users to view their activities, see their routes, and get inspired for your next great ride **Add Friends**  $\alpha$  $\odot$ A  $\bar{\bar{\bullet}}$  $\ddot{\phantom{a}}$ Home Explore Record Library More

 $\bigcirc$ 

 $\,$   $\,$   $\,$ 

 $\begin{array}{c|c|c|c|c} \hline & \multicolumn{1}{c|}{\textbf{1}} & \multicolumn{1}{c|}{\textbf{1}} & \multicolumn{1}{c|}{\textbf{1}} & \multicolumn{1}{c|}{\textbf{1}} & \multicolumn{1}{c|}{\textbf{1}} & \multicolumn{1}{c|}{\textbf{1}} & \multicolumn{1}{c|}{\textbf{1}} & \multicolumn{1}{c|}{\textbf{1}} & \multicolumn{1}{c|}{\textbf{1}} & \multicolumn{1}{c|}{\textbf{1}} & \multicolumn{1}{c|}{\textbf{1}} & \multicolumn{1}{c|}{\textbf{$ 

**To find a planned Event, click on "More" button on the bottom right.** 

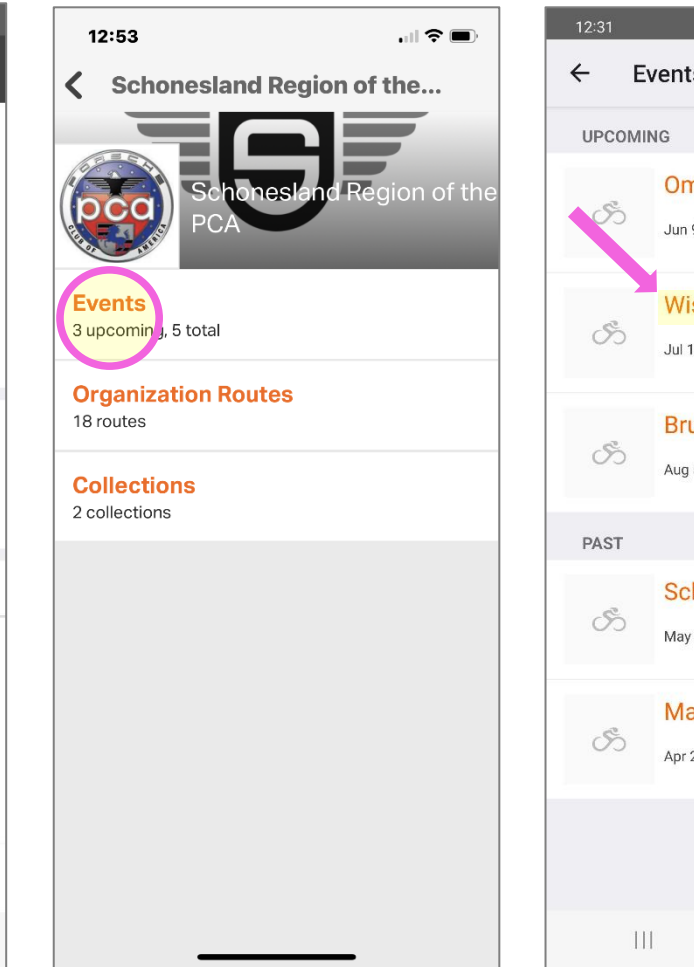

**Then click on the "Event" you are attending…** 

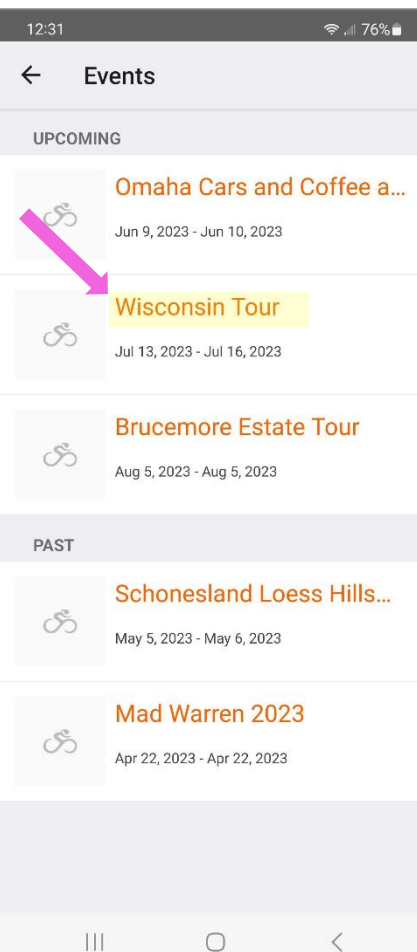

# **To access a Route for the Event**

#### **Click on the "Route" for that day Click "Navigate" to start the Route.**

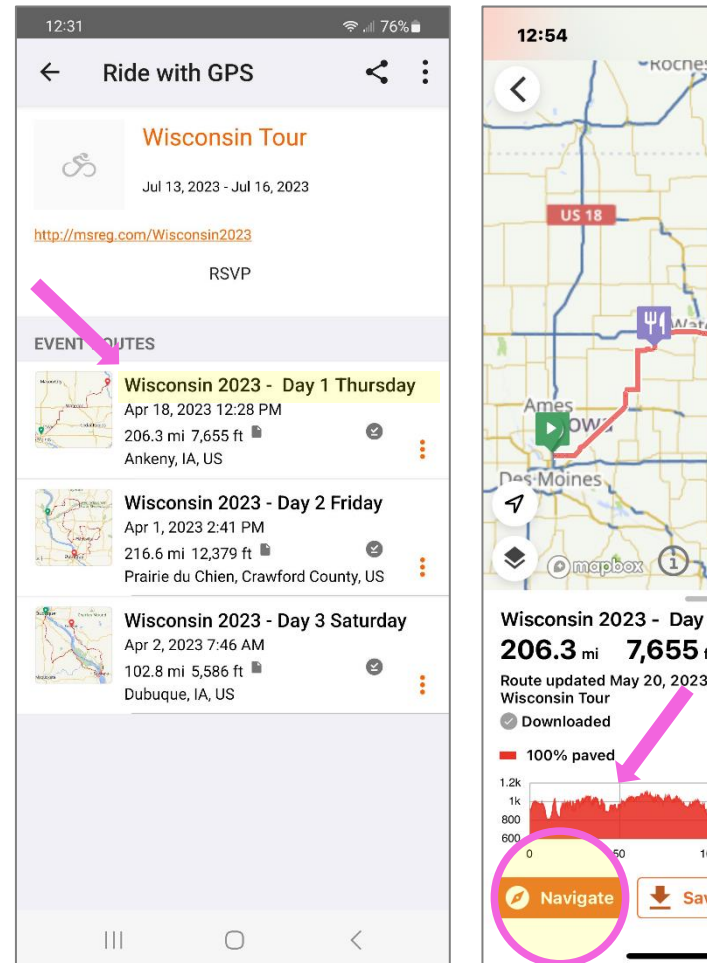

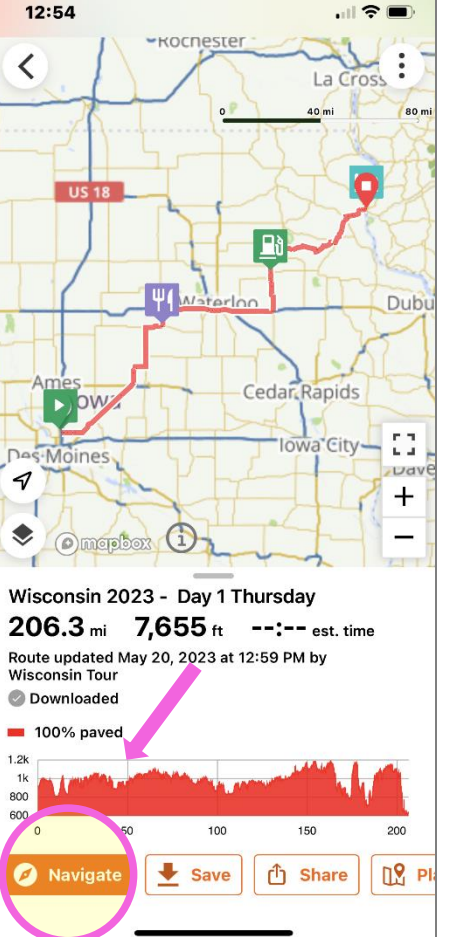

### **Weak Cellular Coverage**

**If you will be driving in an area with weak, or no cellular coverage, please follow the steps below to download the maps for offline use, several days prior to the drive.**

**Find the Route, and click on the three dots…** 

**Then click "Download for Offline". Go Home by tapping the back** 

**arrow button of your phone until you are on the Home screen**

 $\ddot{\cdot}$ 

÷

÷

÷

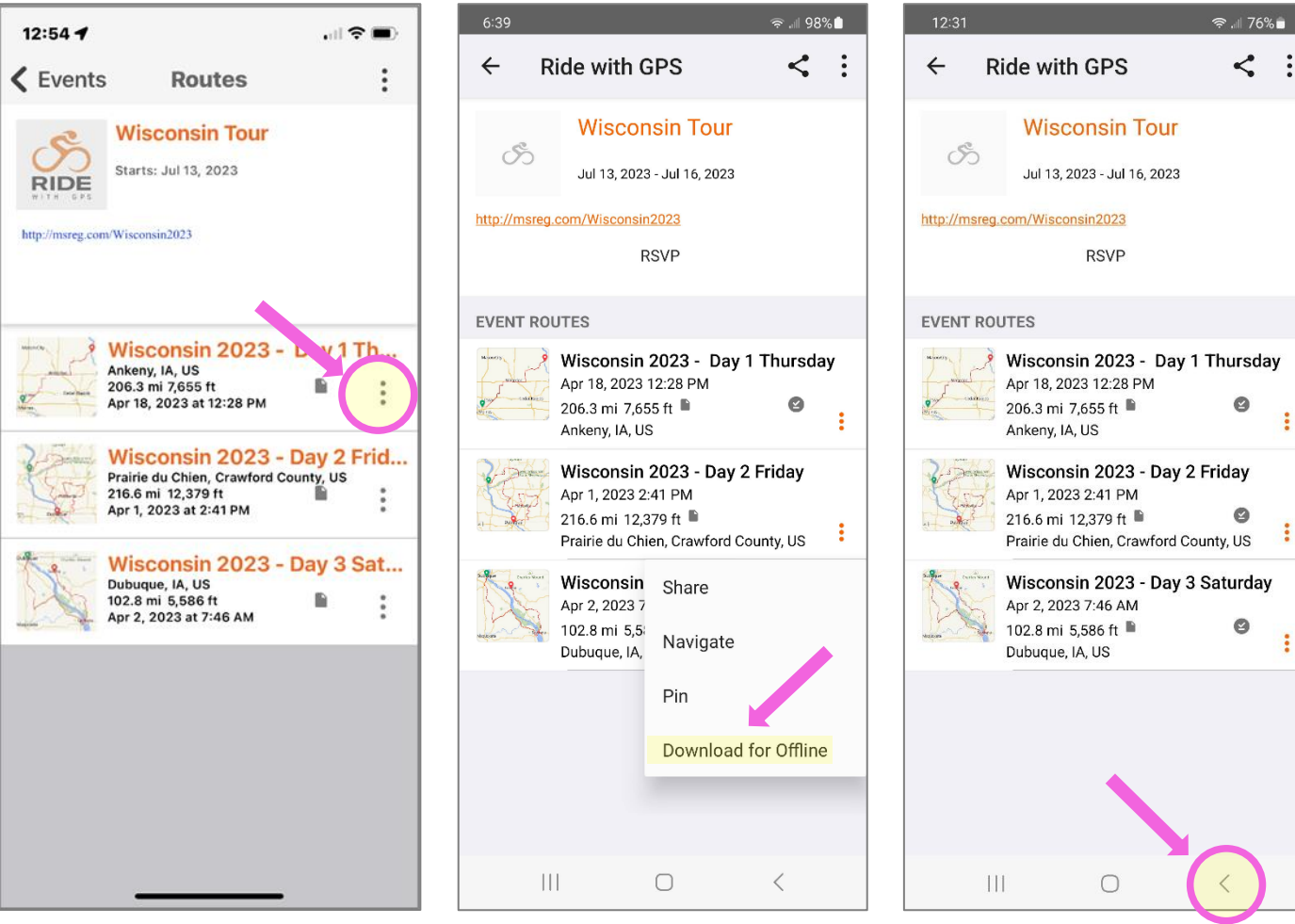

#### **Placing your phone into "Offline Mode"**

**Go to your Home page… and click the "Settings" icon** 

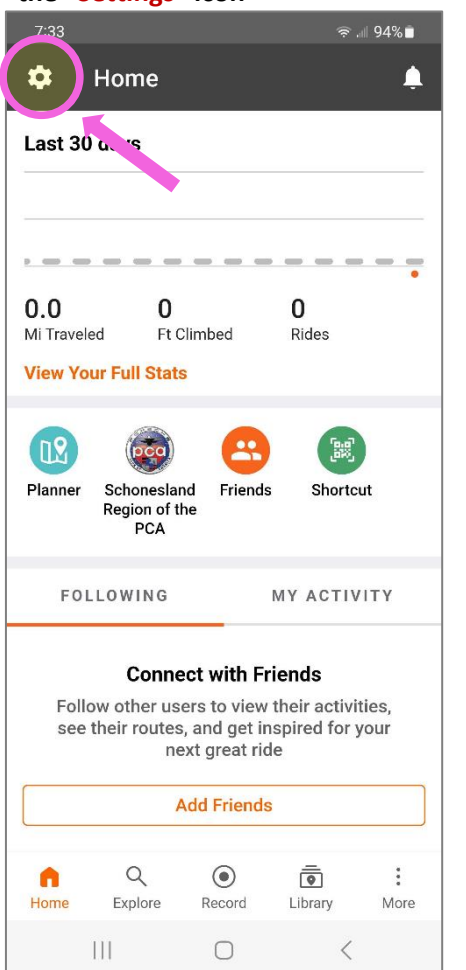

#### **Toggle the "Offline Mode" to activate it**  $1:04$

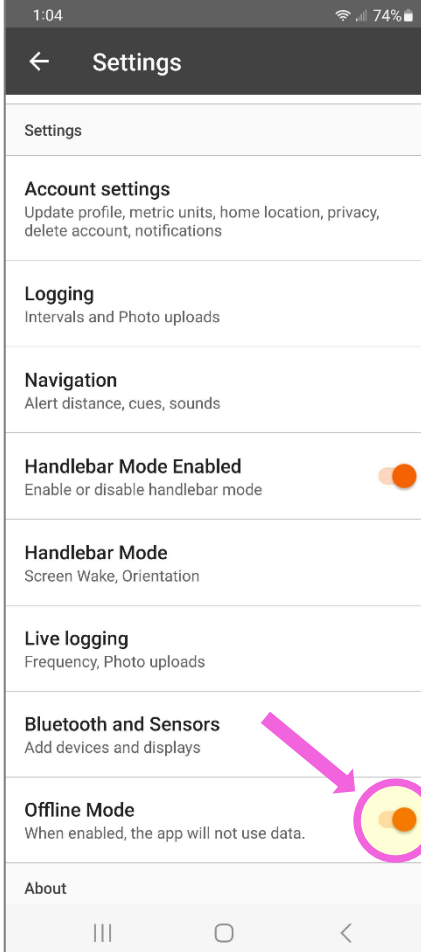

#### **Finding the downloaded "Offline Route"**

**Find the route, click on the "Library" icon…** 

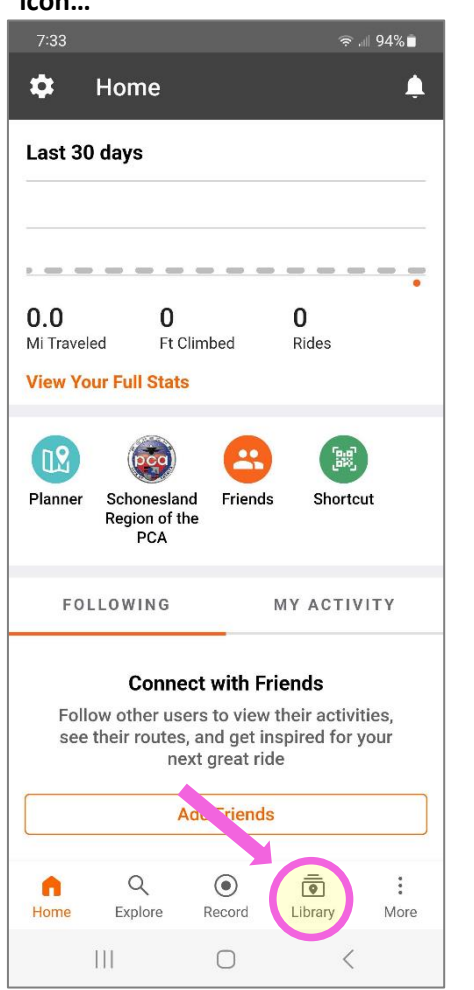

**Then click "Offline" tab to see your downloaded Routes.** 

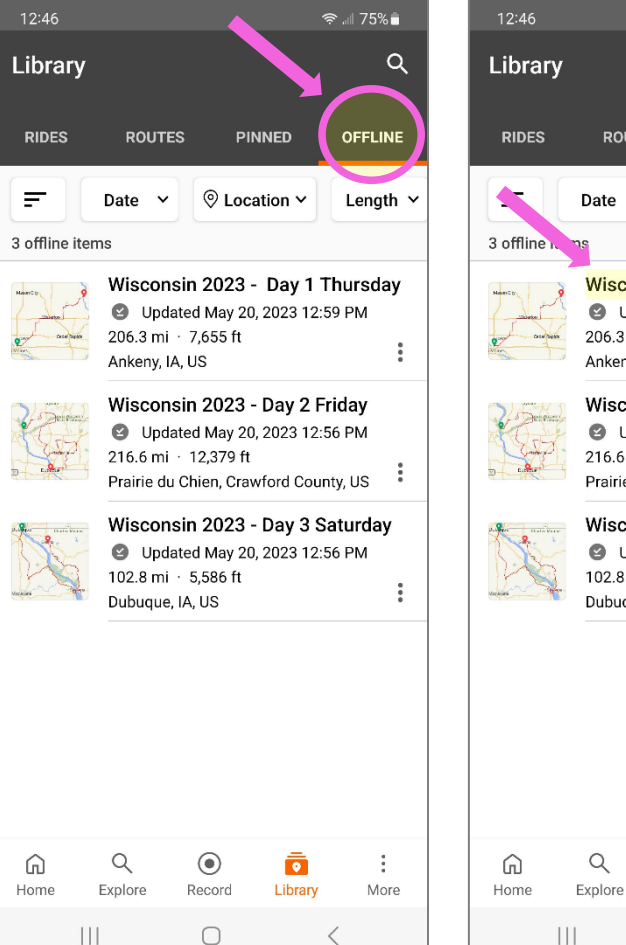

#### $\hat{z}$  all 75% 12:54  $\alpha$  $\overline{\phantom{0}}$ **ROUTES PINNED OFFLINE**  $@$  Location  $\vee$ Date  $\vee$ Length  $\sim$ Wisconsin 2023 - Day 1 Thursday C Updated May 20, 2023 12:59 PM 206.3 mi · 7,655 ft  $\ddot{\ddot{\text{}}}$ Ankeny, IA, US Wisconsin 2023 - Day 2 Friday Updated May 20, 2023 12:56 PM 216.6 mi · 12,379 ft Prairie du Chien, Crawford County, US \*  $\boldsymbol{\mathcal{P}}$ Wisconsin 2023 - Day 3 Saturday Updated May 20, 2023 12:56 PM ◈ 102.8 mi · 5,586 ft  $\frac{1}{2}$ Dubuque, IA, US  $1.2k$  $1k$ 800  $\Omega$  $\alpha$  $\odot$  $\vdots$ ō

Library

 $\,$   $\,$   $\,$ 

More

Record

 $\bigcirc$ 

**Click on the drive for that day. Click "Navigate" to start the Route.**

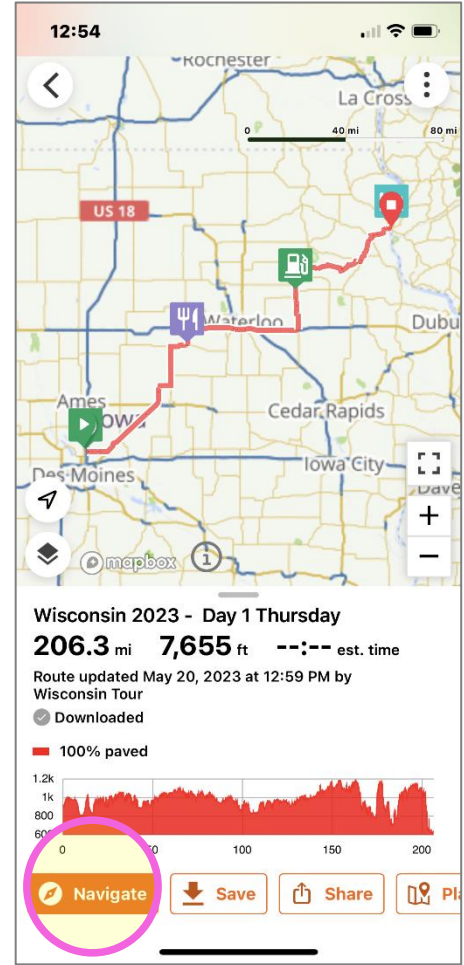

## **Stop or Pause Navigation**

**Click pause button once to pause.**

**Click & hold the button to stop navigation.** 

**When you push & hold to stop, you'll have the option to Resume or Finish.** 

**When you click Finish, you can Save the drive on your phone, or Delete, by scrolling up to not save it.Note that it wil NOT delete the drive from the Club account – it simply does not save it on your phone.**

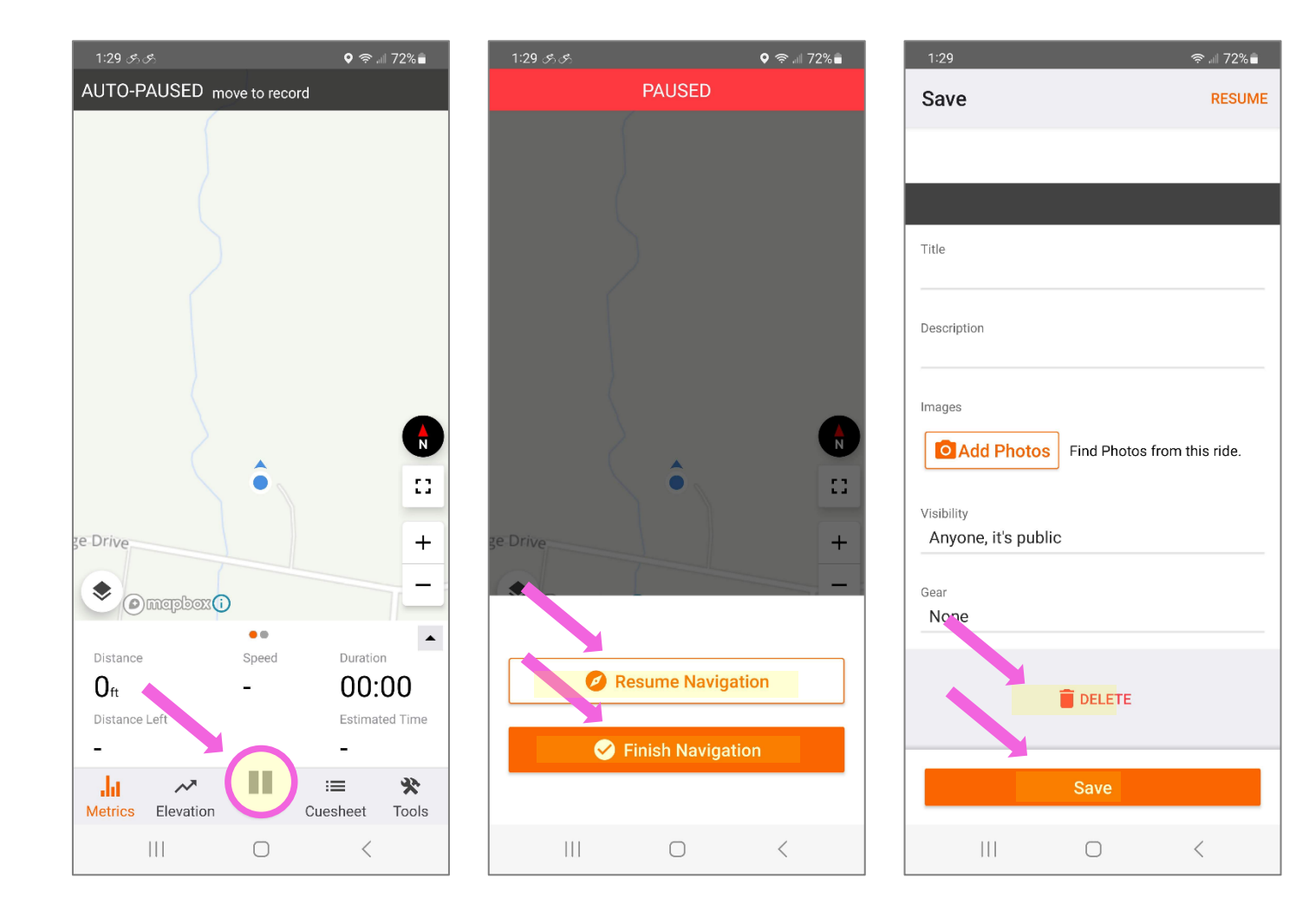